**11.520: A Workshop on Geographic Information Systems 11.188: Urban Planning and Social Science Laboratory** 

# **Lab Exercise 4: Database Aggregation and Chart Creation in ArcMap**

In this lab exercise, you will explore using ArcMap's data manipulation and charting tools. The motivating example is one of the complications that we listed when discussing GIS data models. When we obtain maps and data from different sources, there may not be a one-to-one match between the spatial objects in the map and the rows in the data table. For example. there are 351 towns in Massachusetts, but the MassGIS map of town boundaries has 631 rows! Why so many? Because some towns are split into two or more parts by rivers. Other towns include islands with boundaries that don't connect with the other parts of the town. But our data source for town-by-town population probably has only the total population for each town. So, the usual way to create a population density map won't work well. If we choose a thematic map of population divided by area, the Boston harbor islands will show up as the densest part of the state - with an average of 170+ people per square meter of land area! Try it!

In order to develop an appropriate thematic map of population density, we must aggregate the area across all parts of each town before we compute density as townpopulation divided by town-area. We will use the 'Summarize Table' function to create a new table from the Attributes-of-Town table. We will also use the Chart functions to create business graphics of Town density. Producing the charts will involve another complication because of the multiple rows per town in the Attributes-of-Town table. Handling this density-map problem will give us a better understanding of ArcMap and, moreover, a better understanding of the one-to-many problems that often complicate good data analysis when we mix and match data from different sources.

As we did in previous labs, attach Drive M: before you start the exercise.

### **I. Fixing the One City-Multiple Polygon Problem**

First let's generate a quick-n-dirty (but wrong) population density map. Add the MassGIS shapefile of Massachusetts city and town boundaries from **M:\data\matown00.shp** and

produce a thematic map of the 1990 population (pop90) divided by 'area'. When zoomed in on Boston, the thematic map will look something like this:

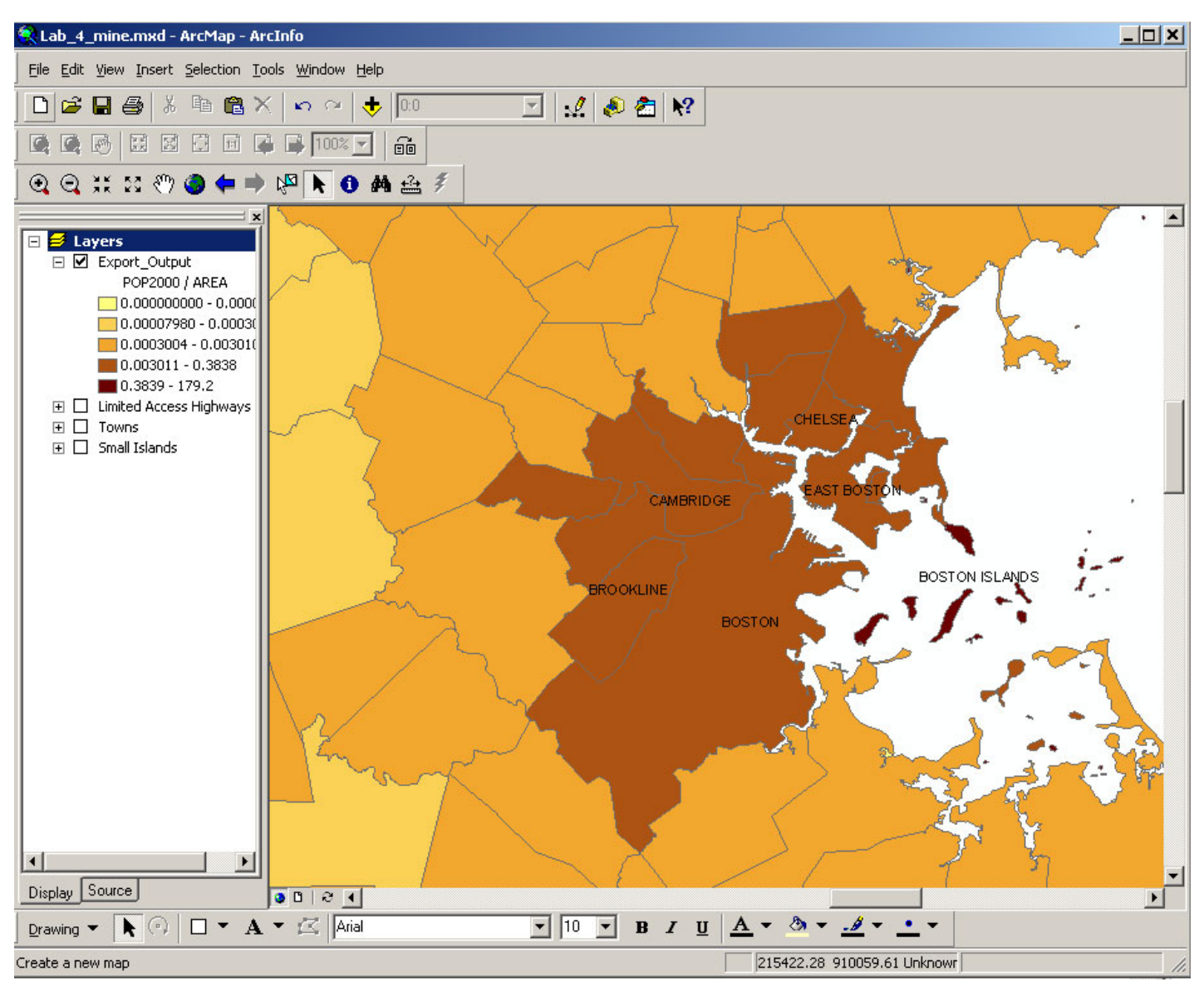

**Fig. 1. Population density map without considering one-to-many relationship**

The results look strange and we notice that the density of some small areas appears to be extremely high. On looking more closely, we find that small islands in Boston Harbor have a small area but are associated with **all** of Boston's population, thereby creating the impression that these islands were extraordinarily densely populated. In fact, many of these islands have no population at all. The basic problem is that the population data counted people in each entire city (or town) whereas the map sometimes had multiple polygons for a single city. In the case of Boston, for example, East Boston and Charlestown are separated from the rest of Boston by Boston Harbor and the Charles River and each of the harbor islands is represented by a its own polygon - and a separate row in the **Attributes of matown00** table. Hence, we have a 'one-to-many' database problem whereby each city or town may be associated with *more than one* spatial feature. We can find a way to resolve this problem using ArcMap's 'Summarize Table' function. In this part of the lab, you will solve this problem, with some modest variations in the basic procedure. In particular, we will strive to obtain a better estimate of population density by excluding small islands of 100,000 square meters (10 hectares) or less.

Open ArcMap and add a major road layer from **M:\data\majmhda1.shp.** Modify the layer properties of the **majmhda1.shp** layer so that it only shows the limited access highways ("Class" = 1) and rename the layer to **Limited Access Highways**. Make a copy of the **matown00** layer by copying and pasting into the same dataframe. Now you have two **matown00** layers in your dataframe. Rename one of the layers to **Towns** and modify its layer properties so that the layer's definition is defined by this query:.

```
( "Area"> 100000 )
```
Now modify the other copy of the **matown00** layer so that it is defined by this query:

**( "Area"<= 100000 )** 

Rename this theme to **Small Islands**. Zoom into Boston and the harbor and turn the **Small Islands** layer on and turn the **Towns** layer off. Now you can see the smaller harbor islands that you excluded from **Towns**.

Next we want to create a new table that aggregates the area by town for the **Towns** layer. The new table will contain the name of the town, the total area for that town (exclusive of the islands), and the town's population for 1980 and 1990. Open the attribute table for the **Towns** layer first. Since we want to do the aggregation by town, right click on the column name "Town\_Name". On the pop-up menu, select **Summarize**. The "**Summarize**" window appears.

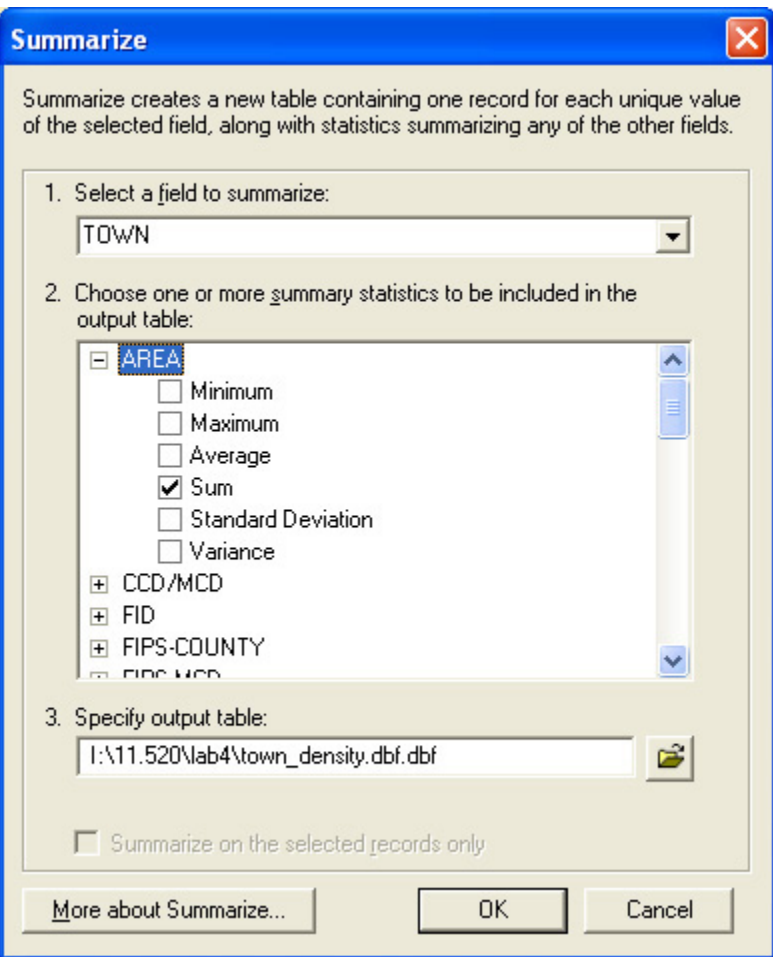

On the "summarize" window, select the **Town** field in the table as the field to summarize. (The "**TOWN-NAME"** field shown in the attribute table is an alias of the field "**TOWN**"). Make sure that none of the towns are selected; if any are, then your summary table will contain records for only those selected towns. Then, change the name of the output file from the default to **I:\[your working directory]\town\_density.dbf.**  For the statistics to summarize, select the *Sum* for *AREA field, Minimum* for *POP1980*, *and POP1990* fields, (Why don't we use sum for POP1980, and POP1990? Can we use Maximum or average for POP1980, and POP1990? )

ArcMap will ask you whether you want to add the new table to the map document. Select Yes. **town\_density.dbf** will be added to your document. We now have the raw data we want -- the town areas and the populations -- but we have not yet computed the densities. Let's do that now. Using the techniques you learned in Lab 3 for editing data tables, add these fields to your table:

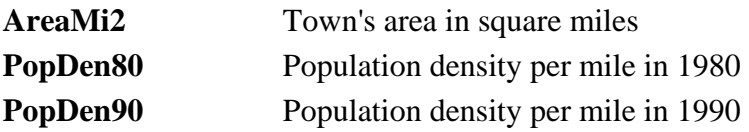

To convert square meters (the units of area used in Towns layer) to square miles, divide by 2589988.

When you're finished with the calculations, *join* the **town\_density.dbf** table to the **Towns layer**, as described in the section entitled "Merging Data Tables" in Lab 3. Now create a thematic map of the population density in 1990. Focus your map on eastern Massachusetts just past Interstate 95 (known as Route 128), Boston's inner ring road. Use the **Small Islands** theme to show the islands colored white. Export your map to a PDF file and put it in your personal web space.

If you have extra time, you can consider making a similar map of the 1980 population density and comparing it with the 1990 density map and a map that shows 1980 to 1990 population density change.

## **II. Creating Graphs in ArcMap**

ArcMap's charting tools are somewhat meager compared with, say, a spreadsheet like Excel. For example, you can't easily plot a histogram of the population density that you just computed since it is cumbersome (using ArcMap's table manipulation tools) to group the data into intervals. Nevertheless, the charting tool is still handy for exploring geographical patterns. To illustrate this, let's chart our newly computed population density and examine the relationship between population density and town size.

Go to *Tools > Graphs > Create*. This opens the graph wizard. On the first wizard window, select "Bar" as the graph type and "Bar - Compares values across categories. On the second wizard window, select "matown00" as the layer. Select **PopDen90** as the attribute field to graph and graph the data series using 'records' rather than 'fields'. (Experiment with the choices so you know what they mean.) You may have trouble to identify the attribute field that you want because the full field name may be too wide to be fully visible. (If you move your mouse to the field and wait for a second or two, a yellow balloon with the complete field name will appear. You can also give long field names a shorter alias in the **field** tab of the layer property window.) Here we know it is the last field. So we go to the end of the field list and pick up the last one. Also, make sure to uncheck the option "use selected features". On the third graph wizard window, type in the title *Population density in 1990.* Check the show legend option and label Xaxis with **town** name. Click finish, a graph will appear.

Notice that this graph is not readable because it contains too may towns. Although we request showing legend and labels, they don't show up. We can make it readable by selecting fewer towns. Highlight the map window, make sure the **Towns** layer is selected and use the point-and-drag selection tool  $\mathbb{R}^n$  to highlight several towns on the map. Notice that the chart window is \***not**\* updated automatically. If you have closed the chart window already, go to **Tools > Graphs > Population density in 1990** to open the chart**.**  Right click on the window bar of the chart to open the chart property window. In the data

tab, check "use data for selected features". Click OK. You'll notice that the chart window now shows a bar chart of the population density for the selected towns.

On closer inspection, you'll notice that the chart is misleading. If you zoom in near Boston and select towns near Boston Harbor, this time, the chart will be updated automatically. Maximize the chart window; you'll notice that Boston shows up more than once in the bar chart. This is because the **Attributes of Towns** table has more than one row for Boston -- one for each harbor island and for other isolated parts of Boston such as East Boston and Charlestown. Each piece of Boston is estimated to have the same density and we'd like to have Boston (and the other towns) show up only once on the chart. We can accomplish this by using the table **town\_density.dbf** that we created in Part I in order to compute a more meaningful population density. At the moment, this table is joined into the **Attributes of Towns** table (so we can create a thematic plot of population density). We still want that thematic map, but we also want to work with the grouped table to get a meaningful chart. To do this, we can 'relate' the grouped table **town\_density.dbf** to **Attributes of Towns**. Make a new copy of the **Towns** layer and rename it **Town\_chart**. Open its layer property window and go to the tab **joins and relates**. Since it is a copy of **Towns** layer, it keeps all joins that **Towns** layer has. Remove the existing join first. And then add a relate to it in the similar way as we joined the town\_density.dbf to the layer and **click Apply**.

Once **town\_density.dbf** is linked into **Attributes of Town\_chart**, selecting a row in **Attributes of Town\_chart** will select the corresponding row in **town\_density.dbf**. However, unlike ArcView (previous version of ArcMap), selecting rows in one table does not automatically select corresponding rows of a related table. To see the corresponding rows in a related table, you should click **option** in the bottom of the table and select **related tables > [name of relation].** Then the corresponding rows in **town\_density** table will be shown.

| TOWNS#       | TOWNS-ID           | MASSGIS-TOWN-CO         | TOWN-NAME                         | FIPS-ID                | CENSUS-T- |                         |
|--------------|--------------------|-------------------------|-----------------------------------|------------------------|-----------|-------------------------|
| 524          | 483                |                         | 20 BARNSTABLE                     | 25001                  | 1005      |                         |
| 526          | 485                |                         | 20 BARNSTABLE                     | 25001                  | 005       |                         |
| 552          | 505                |                         | 20 BARNSTABLE                     | 25001                  | 005       |                         |
| 148          | 143                |                         | 30 BEVERLY                        | 25009                  | 390       | <b>A</b> Find & Replace |
| 257          | 244                |                         | 35 BOSTON                         | 25025 440              |           |                         |
| 263          | 250                |                         | 35 BOSTON                         | 25025 440              | 믒         | Select By Attributes    |
| 271          | 258                |                         | 35 BOSTON                         | 25025 440              |           | <b>田</b> Select All     |
| 272          | 259                |                         | 35 BOSTON                         | 25025 440              | EТ        | Clear Selection         |
| 273          | 260                |                         | 35 BOSTON                         | 25025 440              |           |                         |
| 275          | 262                |                         | 35 BOSTON                         | 25025 440              |           | [2] Switch Selection    |
| 276          | 263                |                         | 35 BOSTON                         | 25025 440              |           | Add Field               |
| 280          | 267                |                         | 35 BOSTON                         | <b>OROOK LAAD</b>      |           |                         |
| 283          | 270                |                         | 35 BOSTON                         | Relate1 : town_density |           | <b>Related Tables</b>   |
| 290          | 277                |                         | 35 BOSTON                         | 25025 440              |           | Create Graph            |
| 532          | 491                |                         | 36 BOURNE                         | 25001 010              |           |                         |
| 541          | 496                |                         | 36 BOURNE                         | 25001                  | 010       | Add Table to Layout     |
| 554          | 507                |                         | 55 CHATHAM                        | 25001                  | 020<br>Э  | Reload Cache            |
| 555          | 508                |                         | 55 CHATHAM                        | 25001                  | 020       |                         |
| 556          | 509                |                         | 55 CHATHAM                        | 25001 020              |           | Export                  |
|              |                    |                         |                                   |                        |           |                         |
| Record: 14 4 | $24 \rightarrow H$ | Show:   All<br>Selected | Records (10 out of 188 Selected.) |                        |           | Appearance              |

**Fig. 2. View related tables** 

Linking is useful here because we can select towns on the map, which will in turn select rows in *both* tables. We can then use **town** density.dbf to make a good chart, since this table has only one row per town, unlike **Attributes of Towns**.

Make sure the **town** chart layer is active. Select several towns around Boston, including the city of Boston. Then, open the attribute table of **town\_chart** layer. Select **options**. On the pop-up menu, go to **related tables > town\_density**. The town\_density table appears. Compare the number of the selected records in these two tables.

Now, we can change the data source of the chart to town\_density.dbf. Open the graph property window, under the data tab; pick up town\_density as the table contains the data. Pick up **PopDen90** as the field to graph. Make sure the option "use only selected features" is checked. Click OK and go back to the chart window. You'll see the updated bar graph of population density -- with only one bar per town (Note, that the images below are only examples and the numbers in the images are incorrect).

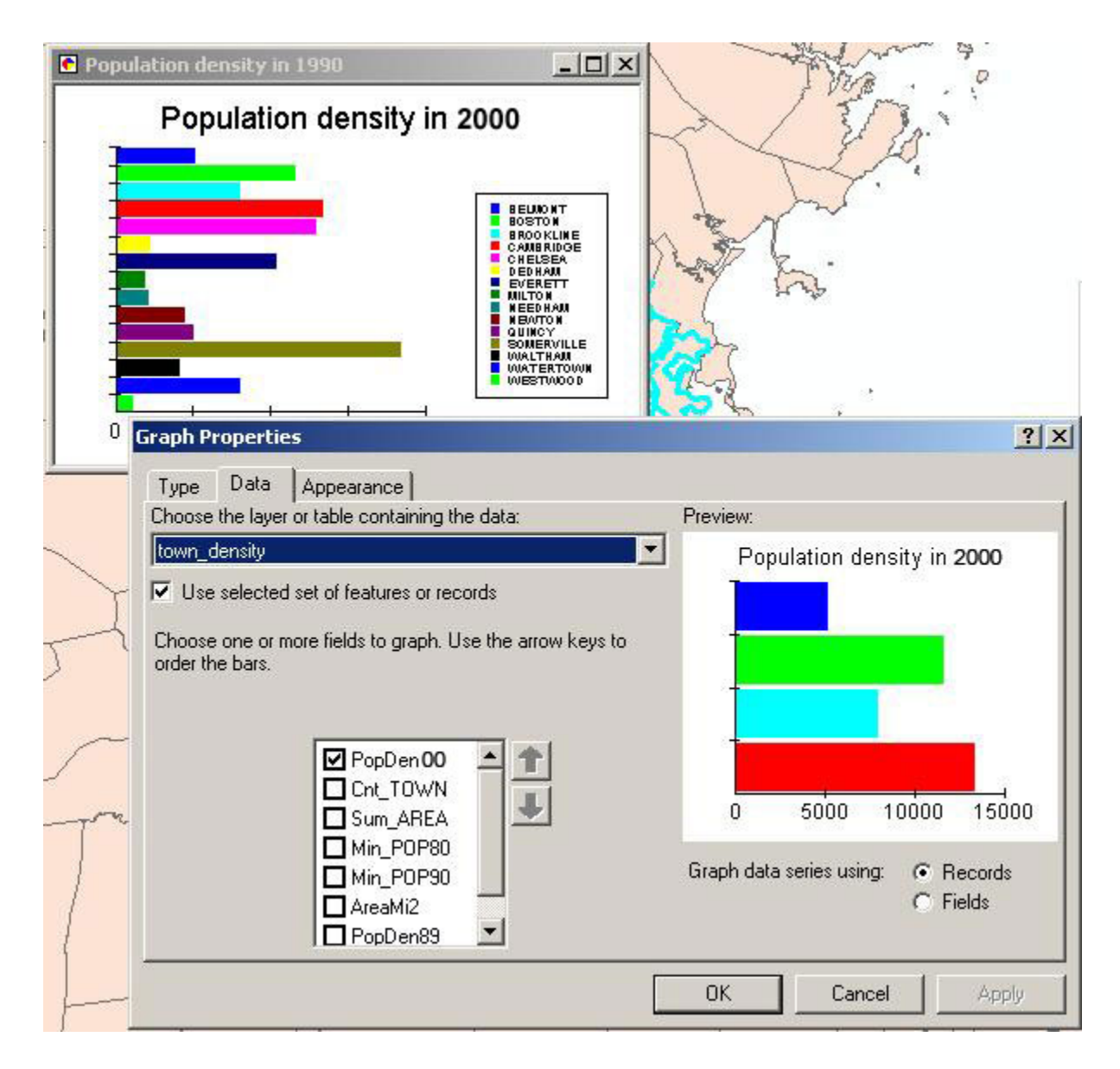

**Fig. 3. Create a Chart in ArcMap** 

Notice that whenever you select a new set of the towns in **towns\_chart** layer, you need to update the selection set of town\_density.dbf by opening the town\_density.dbf from the attribute table of towns\_chart layer. (**Go to Options > Related tables > Towns\_density**.) And update the graph in the graph property window as well. Now test this by selecting a few towns from the map in the view window.

Create a layout that includes a map indicating the dozen or so towns you've highlighted on the map, a table listing those towns, and the chart you created. You will need to add chart and table frames to a basic map layout. Be sure to include Boston so we know that

you've properly collapsed the town. Create a PDF file from the layout and put it in your web space.

If you have extra time, experiment with other chart types. In particular, experiment with plotting population density vs. town size (area) and population change (the 1990/1980 population ratio).

#### **Extra note**

Another feature in ArcGIS different from the earlier ArcVIEW is that the links are **bidirectional** rather than unidirectional, which means that you can choose rows in **town\_density** table and see the corresponding rows and polygons of **Towns** layer. Let's test it. First, open the **town\_density** table and select a row of Boston. Click the **option** button in the bottom of the table, then **related tables > [relate name]**. Three tables will pop up: the **Attribute table of Towns**, the **Attribute table of Small\_islands**, and the **Attribute table of Town\_chart**. That's because those three layers are basically one coverage with different names.

#### **III. Assignment**

Please put the two PDF files in your web space: the population density map you made in Part I and the layout with the map, table, and chart you created in Part II. The assignment is due **Lecture 6**.